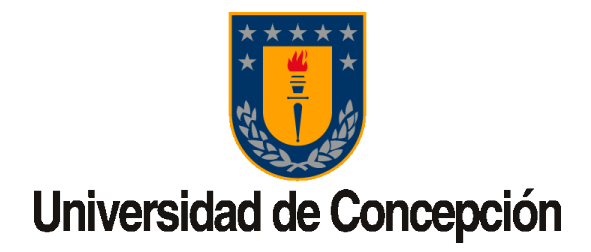

# INSTRUCTIVO PARA GENERAR REUNIONES MEDIANTE HERRAMIENTA MICROSOFT TEAMS

*Documento generado por el Área de Soporte DTI Chillán - <https://dtichillan.udec.cl/> Chillán octubre 2020*

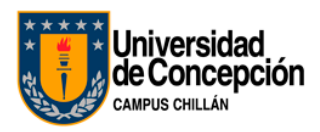

## Contenido

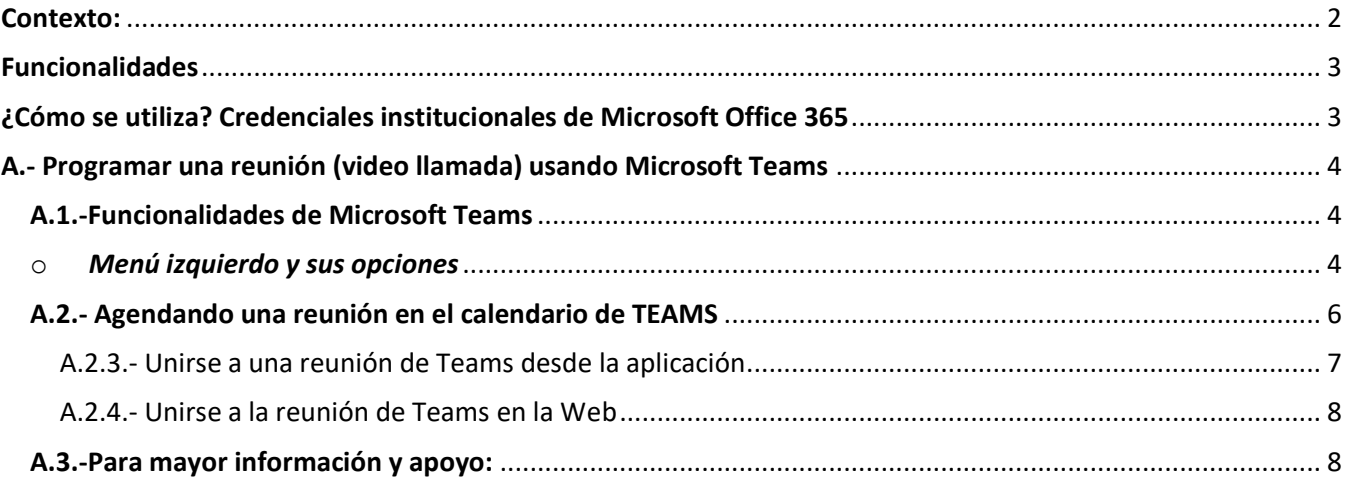

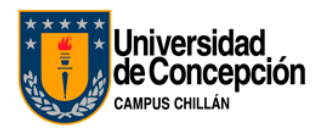

Reuniones virtuales usando herramienta institucional "**Microsoft Teams**"

#### <span id="page-2-0"></span>Contexto:

La colaboración en línea entre equipos de trabajo es la nueva tendencia ya que las empresas fomentan ahora el teletrabajo en todo el mundo. Atrás quedaron los días de depender principalmente de correos electrónicos con muchos destinatarios ya que los equipos ahora pueden trabajar juntos en tiempo real utilizando una interfaz al estilo de chat instantáneo sin importar dónde se encuentren.

Existe la necesidad de generar reuniones e incluso clases "virtuales" utilizando el concepto de "video llamada", y para su ejecución se puede contar con varias herramientas ya sean de pago o gratuitas como Zoom, Meet, Whereby, Microsoft Teams, etc.

Lo importante seguirá siendo la seguridad que puedan brindar estas herramientas, por lo que se recomienda el uso de una herramienta licenciada, de uso institucional y para el caso de la Universidad de Concepción tenemos dos alternativas, el uso de una cuenta REUNA para Zoom y el uso de las credenciales institucionales de Microsoft Office 365, que cuenta con la herramienta "Teams", ambas son gratuitas para funcionarios UdeC.

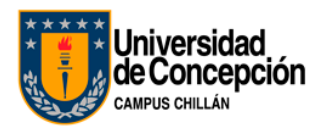

#### <span id="page-3-0"></span>Funcionalidades

**Teams** es una de las muchas herramientas de colaboración diseñadas para reunir a los trabajadores de la empresa en un mismo espacio en línea. Se pueden programar reuniones entre miembros de un mismo equipo o un canal, no es necesario tener que hacer uso de otras aplicaciones para disfrutar de una experiencia completa.

Algunas de estas funcionalidades:

- a. Organizar reuniones
- b. Subir archivos
- c. Crear nuevos canales
- d. Añadir nuevas pestañas y reorganizarlas, tareas que puede realizar cualquier miembro del equipo.

Esta herramienta viene incorporada en el paquete de office365 institucional, por ende, está validada y licenciada para su uso dentro de la institución.

#### <span id="page-3-1"></span>¿Cómo se utiliza? Credenciales institucionales de Microsoft Office 365

Esta herramienta puede ser usada por TODO EL PERSONAL de nuestra casa de estudio, teniendo habilitadas sus credenciales de Microsoft Office 365 (*no es lo mismo que el correo institucional*). De no contar con estas credenciales, usted puede solicitar su activación enviando un mail DESDE SU CORREO UdeC a la casill[a dti@udec.cl](mailto:dti@udec.cl)

A continuación, **podrá descargar y revisar** las indicaciones para ser instalado de acuerdo al Sistema Operativo de uso en computador o celular:

- [Windows](https://www.dtichillan.udec.cl/wp-content/uploads/2_Instalacion_Teams_Windows.pdf)
- [MacOSX](https://www.dtichillan.udec.cl/wp-content/uploads/3_Instalacion_Teams_MacOSX.pdf)
- [Android](https://www.dtichillan.udec.cl/wp-content/uploads/4_Instalacion_Teams_Android.pdf)
- [IOS \(Iphone\)](https://www.dtichillan.udec.cl/wp-content/uploads/5_Instalacion_Teams_IOS-Iphone.pdf)
- [Linux](https://www.dtichillan.udec.cl/wp-content/uploads/6_Instalacion_Teams_Linux_Deb.pdf)

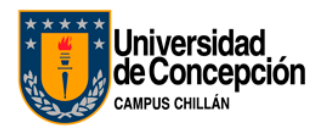

### <span id="page-4-0"></span>A.- Programar una reunión (video llamada) usando Microsoft Teams

#### <span id="page-4-1"></span>A.1.-Funcionalidades de Microsoft Teams

Al crear un equipo en Microsoft Teams, se crea un tablero. Este tablero contiene una serie de funciones básicas como lo son:

- Llamadas
- Control remoto a través de una llamada
- Videollamadas
- Compartir archivos
- Chats de múltiples usuarios

<span id="page-4-2"></span>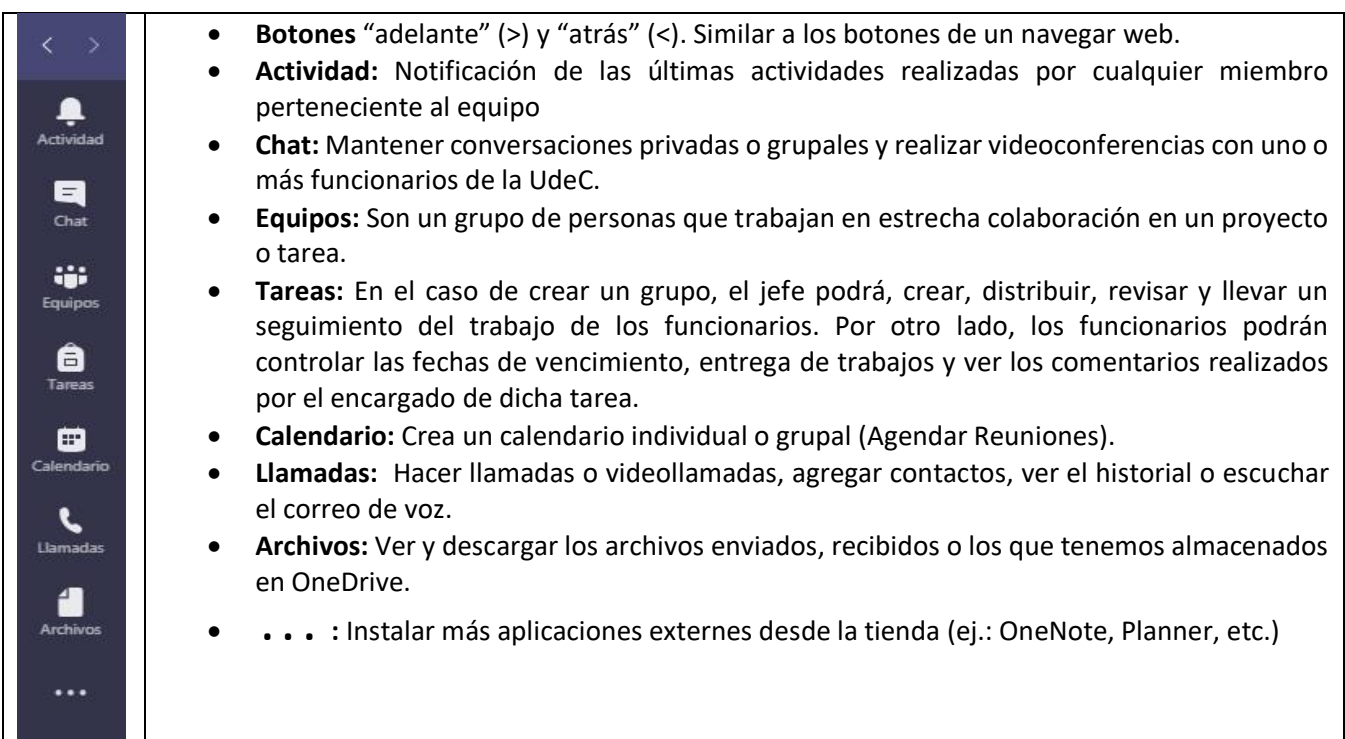

#### o *Menú izquierdo y sus opciones*

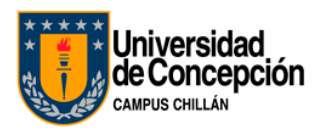

o **Exploración de la barra de utilidades dentro de una videollamada**

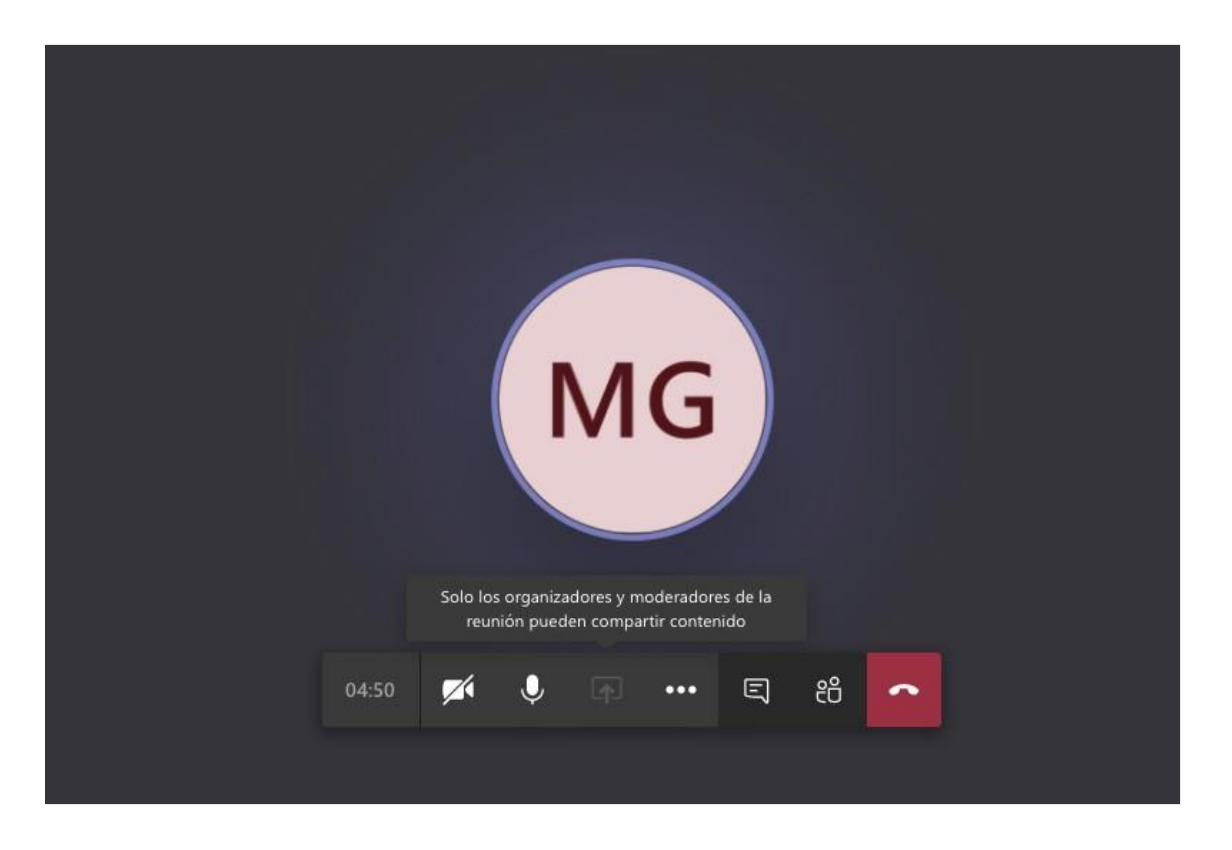

La imagen presenta como se ve una pantalla de llamada en curso. Ésta ofrece varias funcionalidades que permiten dinamizar las llamadas y reuniones.

Los participantes tienen la posibilidad de hablar en la llamada y activar su cámara para ser vistos por los otros participantes de la reunión. También podrán compartir pantalla en caso de necesitarlo.

Cada llamada tiene la posibilidad de habilitas un chat en donde es posible hablar y acceder a otras funcionalidades que se explorarán más adelante.

En la barra de opciones de la llamada encontrarás:

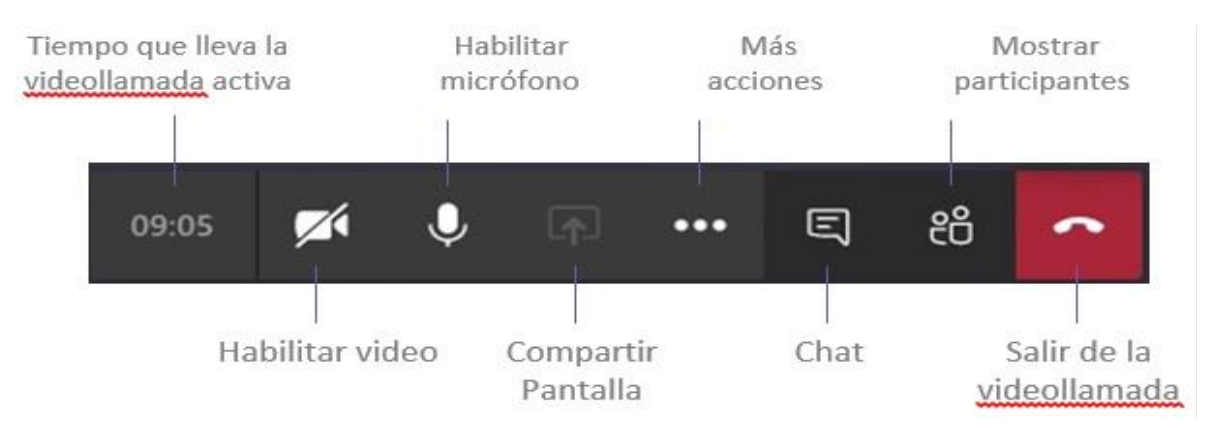

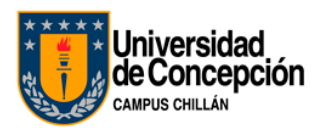

#### <span id="page-6-0"></span>A.2.- Agendando una reunión en el calendario de TEAMS

#### **A.2.1.-** En el panel izquierdo, vamos a la opción Calendario (**1**) y luego a +Nueva reunión (**2**)

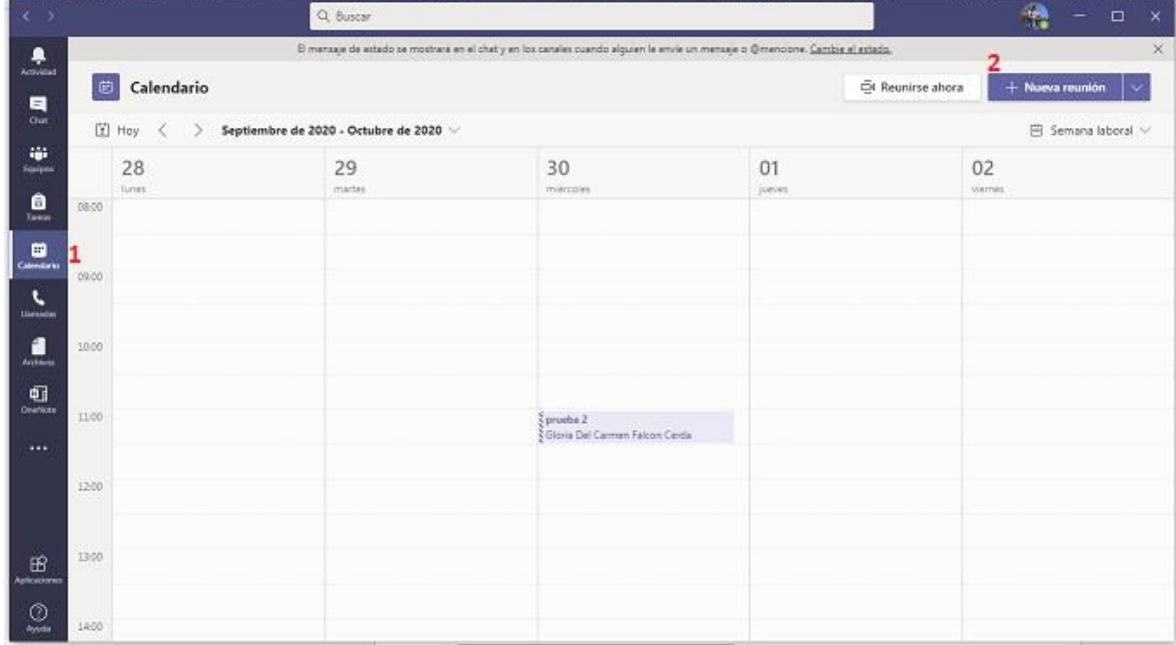

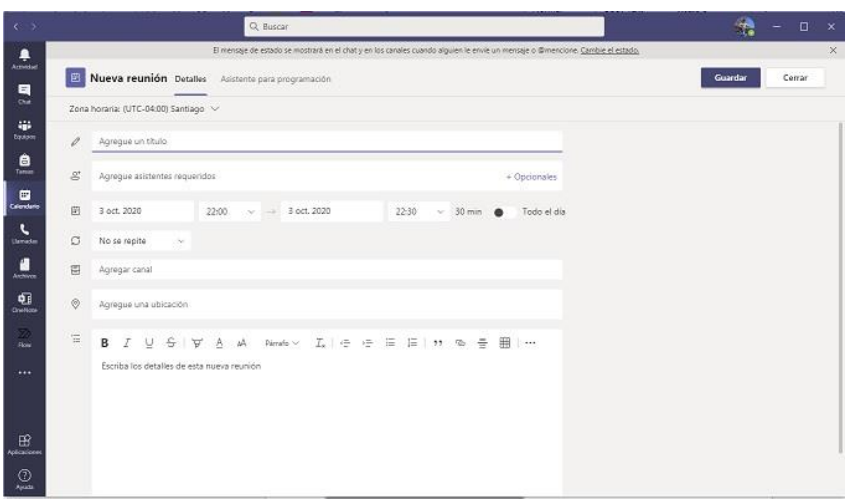

#### **A.2.2.-** Se abrirá la siguiente ventana *Donde debería completamos los datos:*

- **Título**
- **Asistentes**
- **Iniciar:** añadimos día y hora de inicio y final de reunión.
- **Opción no se repite** (o se repite y cada cuanto – diario, mensual, quincenal, etc.)
- **Agregar canal**
- **Agregar Ubicación**
- **Detalles:** añadimos los comentarios que estimemos oportunos.

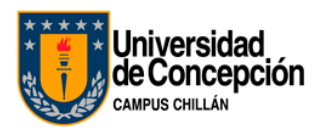

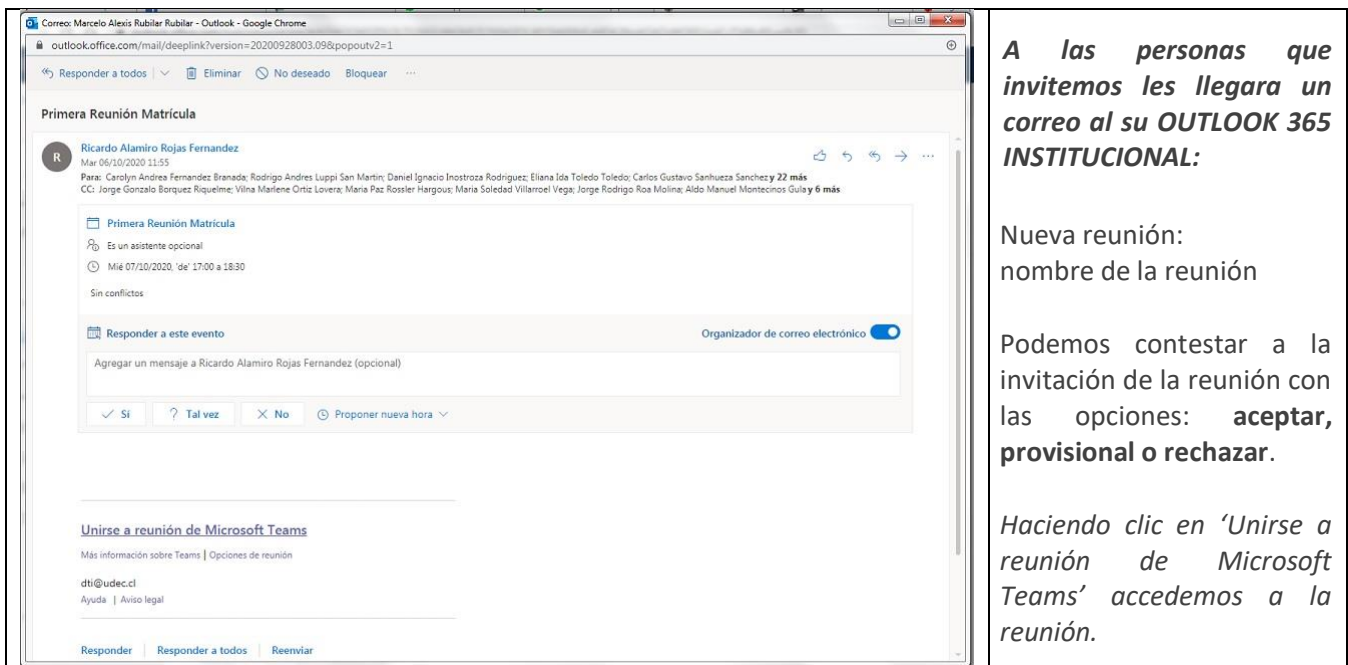

#### <span id="page-7-0"></span>**A.2.3.- Unirse a una reunión de Teams desde la aplicación**

- a. En su **Calendario**, seleccione **Unirse** a una reunión en curso.
- b. Elija la configuración de audio y de vídeo que prefiera.
- c. Seleccione **Unirse ahora**.

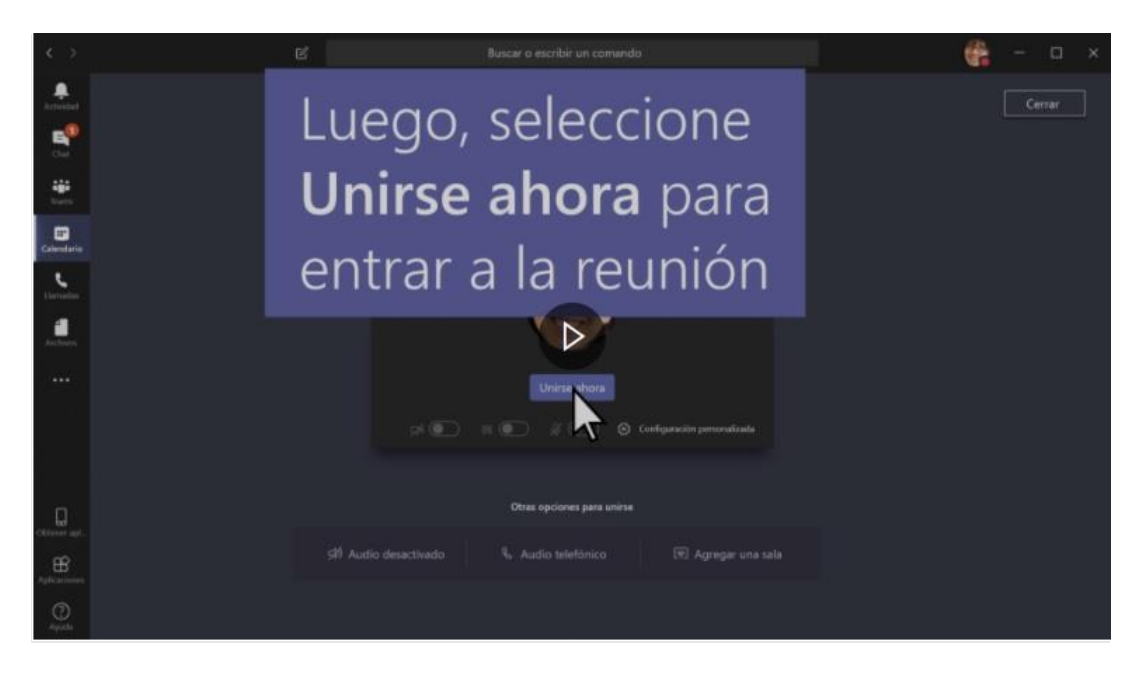

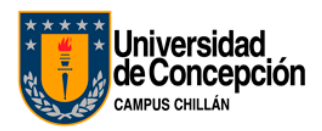

#### <span id="page-8-0"></span>**A.2.4.- Unirse a la reunión de Teams en la Web**

*Si aún no tiene la aplicación de escritorio, igual puede unirse a la reunión de Teams.*

- a) En la invitación por correo electrónico, seleccione **Unirse a la reunión de Microsoft Teams**.
- b) También puede usar un número de acceso telefónico y un identificador de conferencia desde el correo electrónico para llamar.
- c) Aquí tiene dos opciones: **Descargar la aplicación de Windows**: Descargue la aplicación Teams. **Unirse desde la Web en su lugar**: Unirse a la reunión de Teams en la Web.
- d) Escriba su nombre.
- e) Elija la configuración de audio y de vídeo que prefiera.
- f) Seleccione **Unirse ahora**.
- g) Según la configuración de la reunión, entrará inmediatamente o irá a un salón en el que los usuarios de la reunión puedan admitirlo.

#### <span id="page-8-1"></span>A.3.-Para mayor información y apoyo:

- Puede revisar este video desarrollo por DTI Concepción para orientar un poco más sobre el uso de Microsoft Teams para Docentes:<https://www.youtube.com/watch?v=tIBRf-qTC9E>
- Área de Soporte de DTI Chillán [soportechillan@udec.cl](mailto:soportechillan@udec.cl) <https://www.dtichillan.udec.cl/apoyodistancia/>